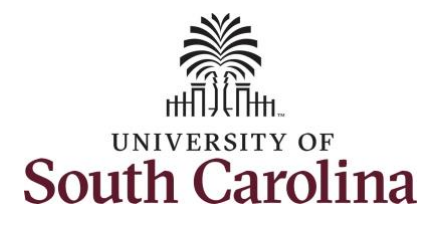

**Employee Self Service** 

Last Pay Date 04/30/2021

**USC Profile** 

### **How to enter time on a timesheet for a salary non-exempt employee:**

This job aid outlines how a manager will enter time on a timesheet on behalf of a salary non-exempt employee. A manager has the ability to search for direct and indirect employees in the Time and Absence Workcenter to include approving, reporting, and viewing activities.

**Navigation:** Employee Self Service > Manager Self Service > Time and Absence Workcenter **Processing Steps Screenshots** Filmployee Self Service **SOUTH CAROLINA Step 1:** On the Employee Self Service Time and Absence **Talent Profile** My Homepage landing page, click the **Choose Other**  Manager Self Service

**Benefit Details** 

**Homepages** drop-down arrow and select **Manager Self Service** from the list.

**Workcenter** tile.

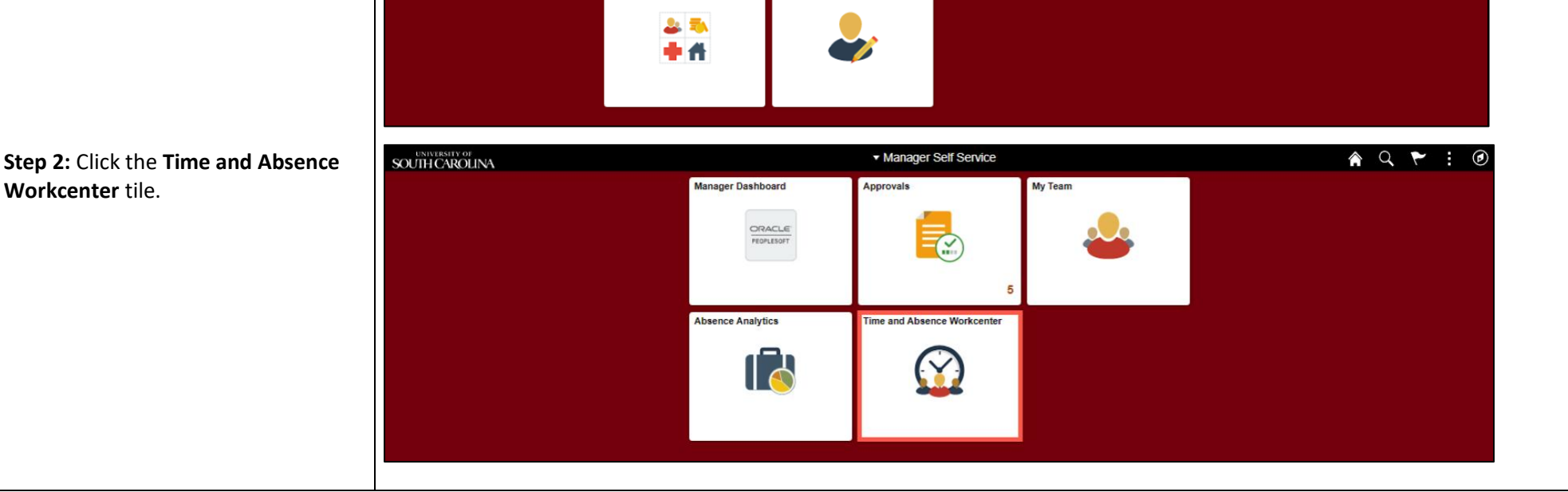

**A Q P** 

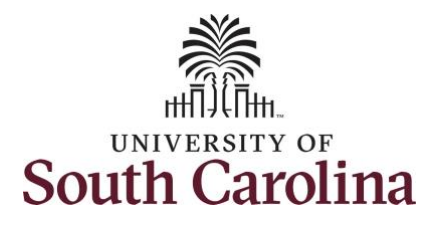

#### **Time and Absence Workcenter**

provides a central area to access the most used time and absence related activities. It enables managers to access various pages and keep multiple windows open while doing their daily work.

The activities provided within the Time and Absence Workcenter include Approving, Reporting, viewing time and absence related transactions, queries and reports.

**Step 3:** Click the **Manage Time and Absence** drop-down arrow.

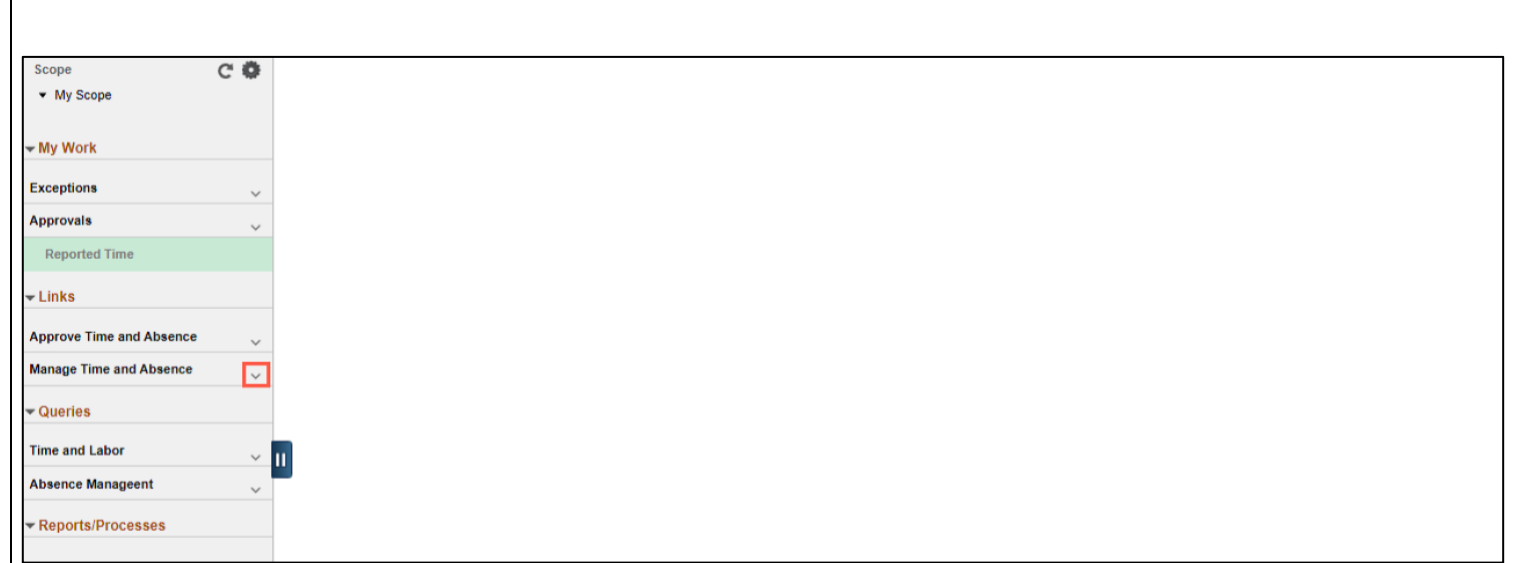

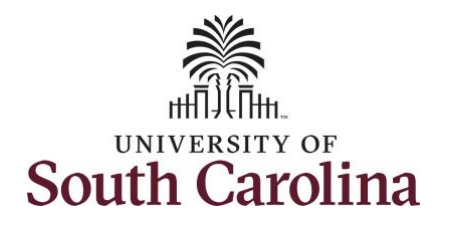

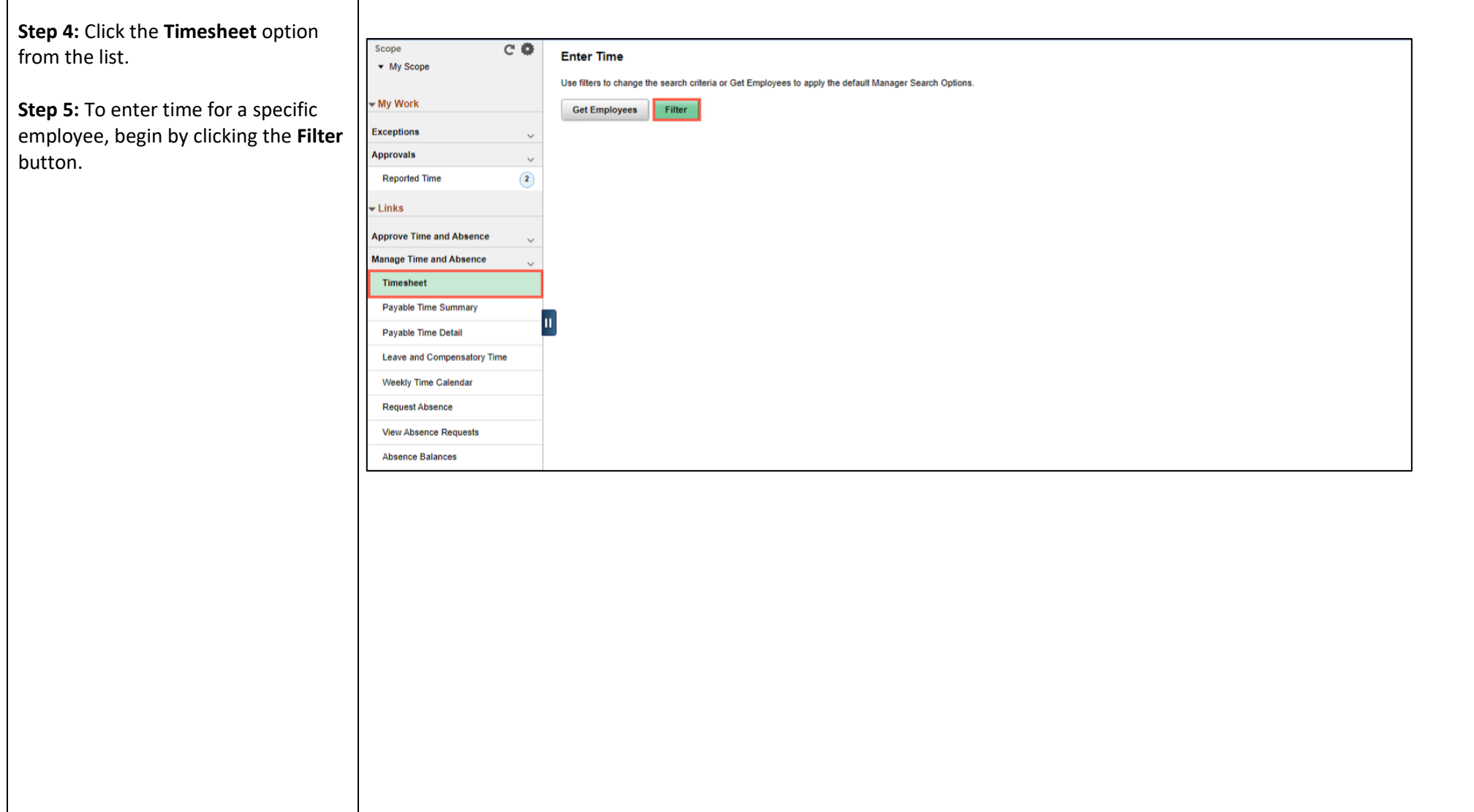

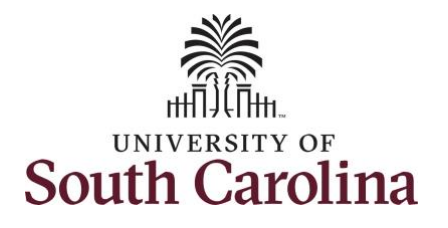

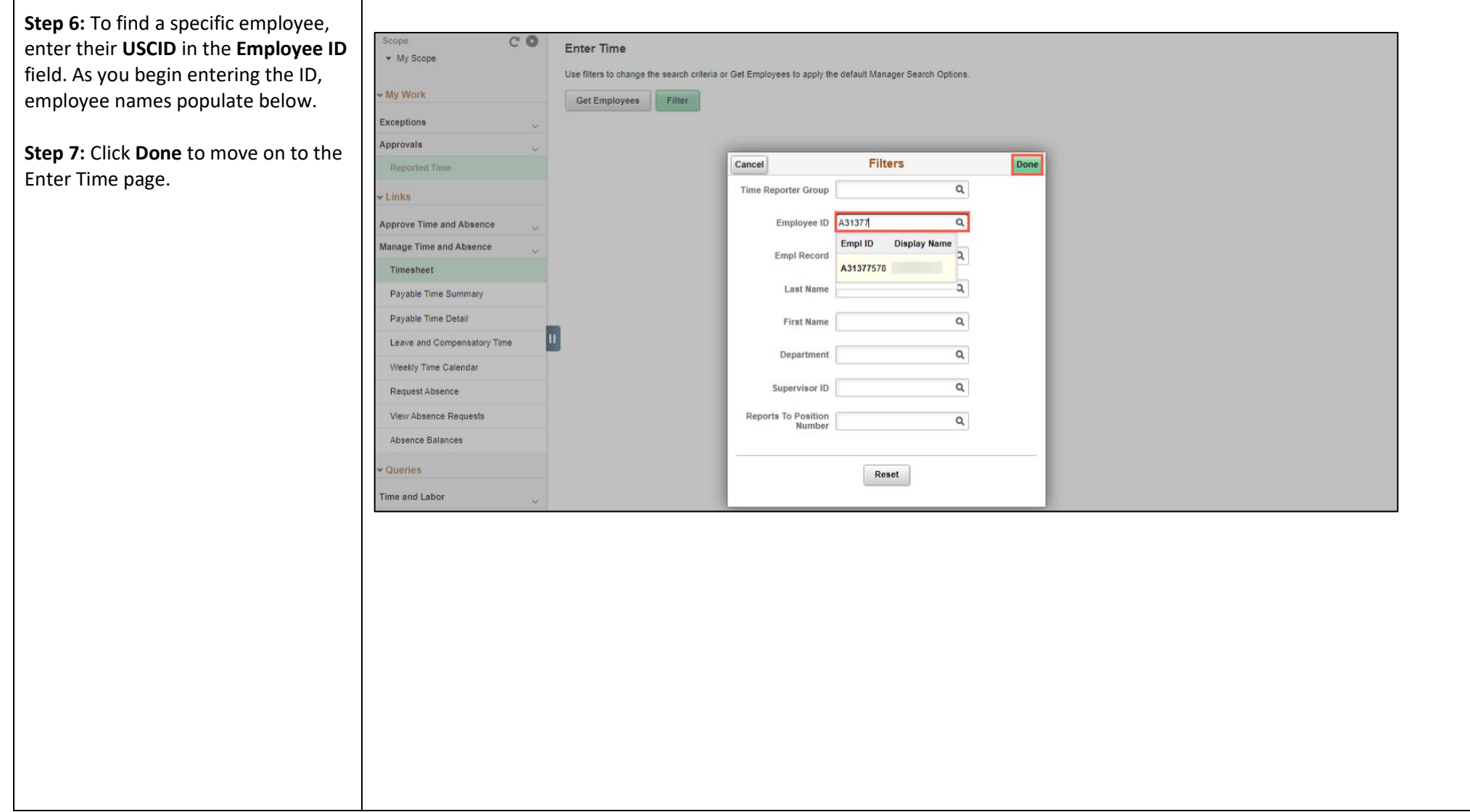

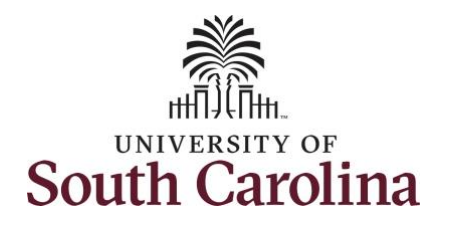

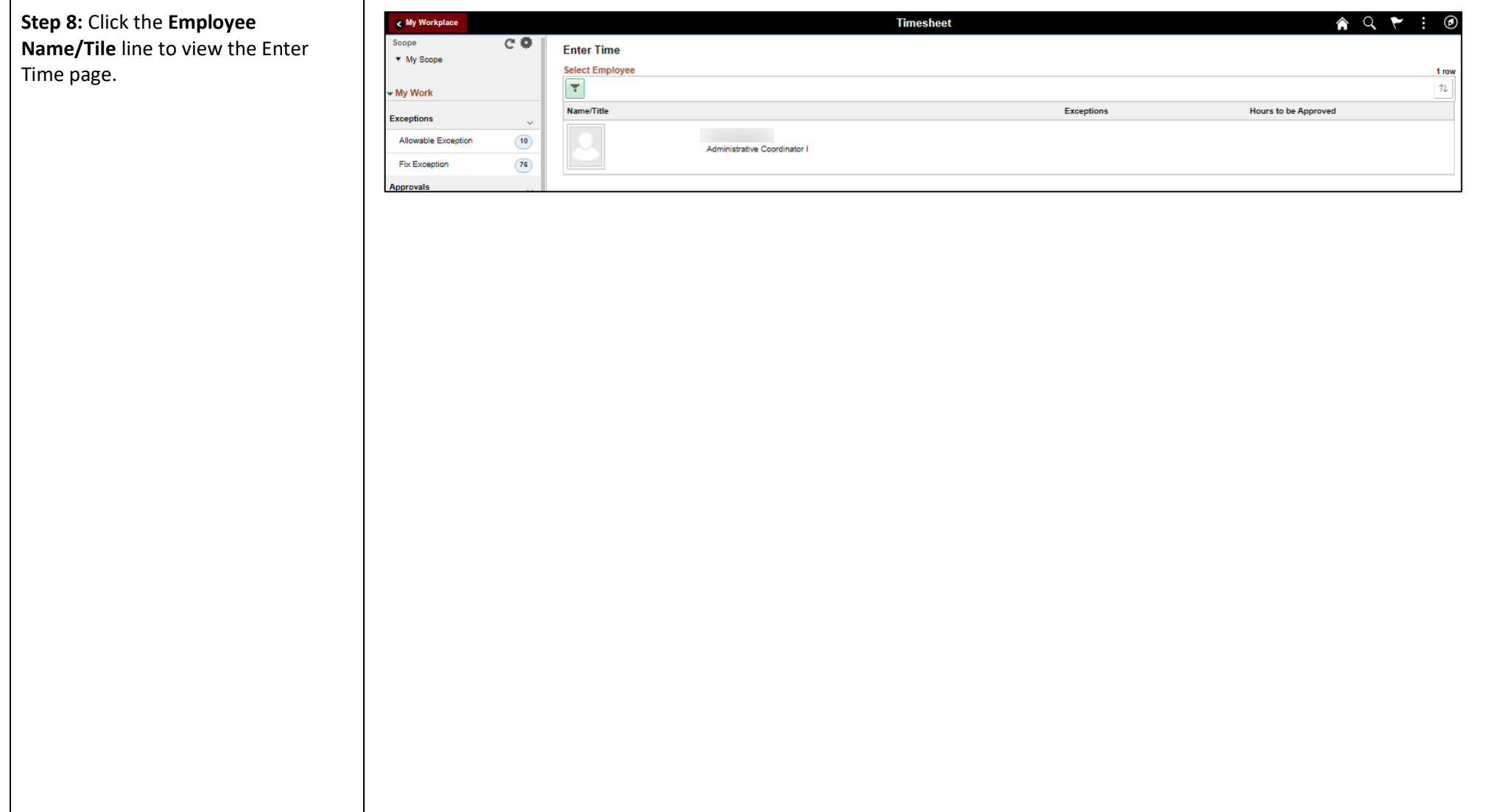

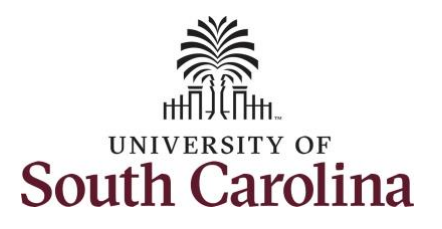

In this scenario the salary nonexempt forgot to enter and/or submit their timesheet for the week of 5/2/2021 – 5/8/2021. As the manager, you can enter time on behalf of employees in your area. You can go back to enter or adjust timesheets 60 days prior to the current day on behalf of an employee.

**Step 9:** Be sure to select the correct timesheet for the work week. Use the **Arrows** to navigate to the appropriate timesheet.

**Note**: If an Absence has been requested, it will appear on the timesheet as a view only row and is not editable on the timesheet. To add another Time Reporting Code row, scroll to the right and click the plus **+** button.

Begin by selecting the appropriate **Time Reporting Code** (TRC). You can only have one TRC per line.

**Step 10:** Click the **Time Reporting Code** drop-down arrow.

**Step 11:** Select **REGHR – Regular Hours.** 

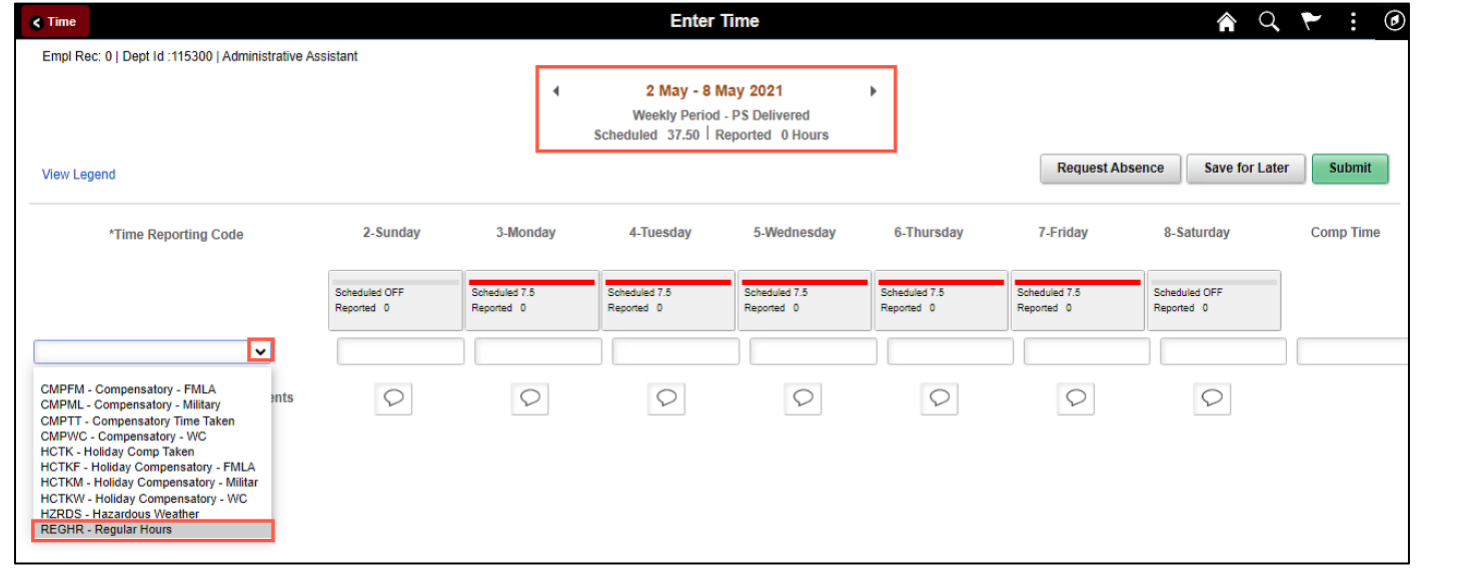

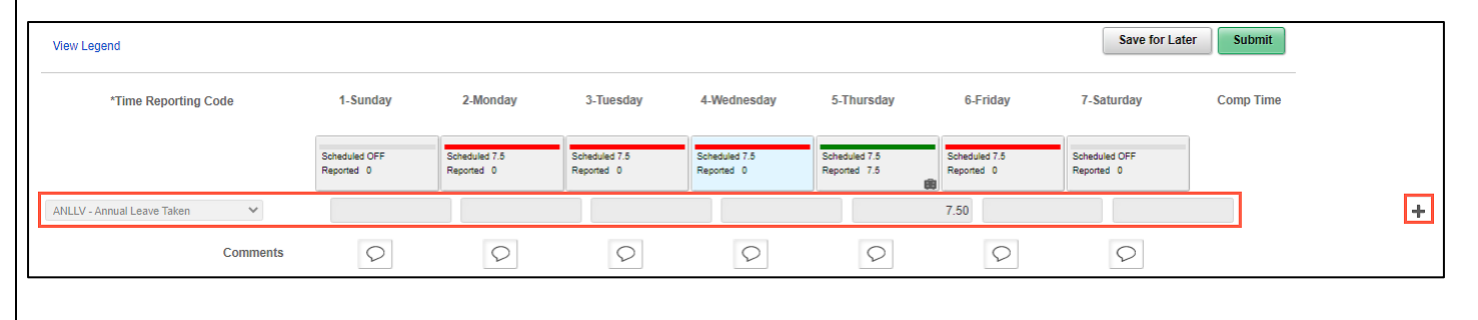

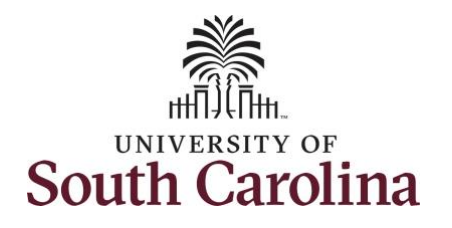

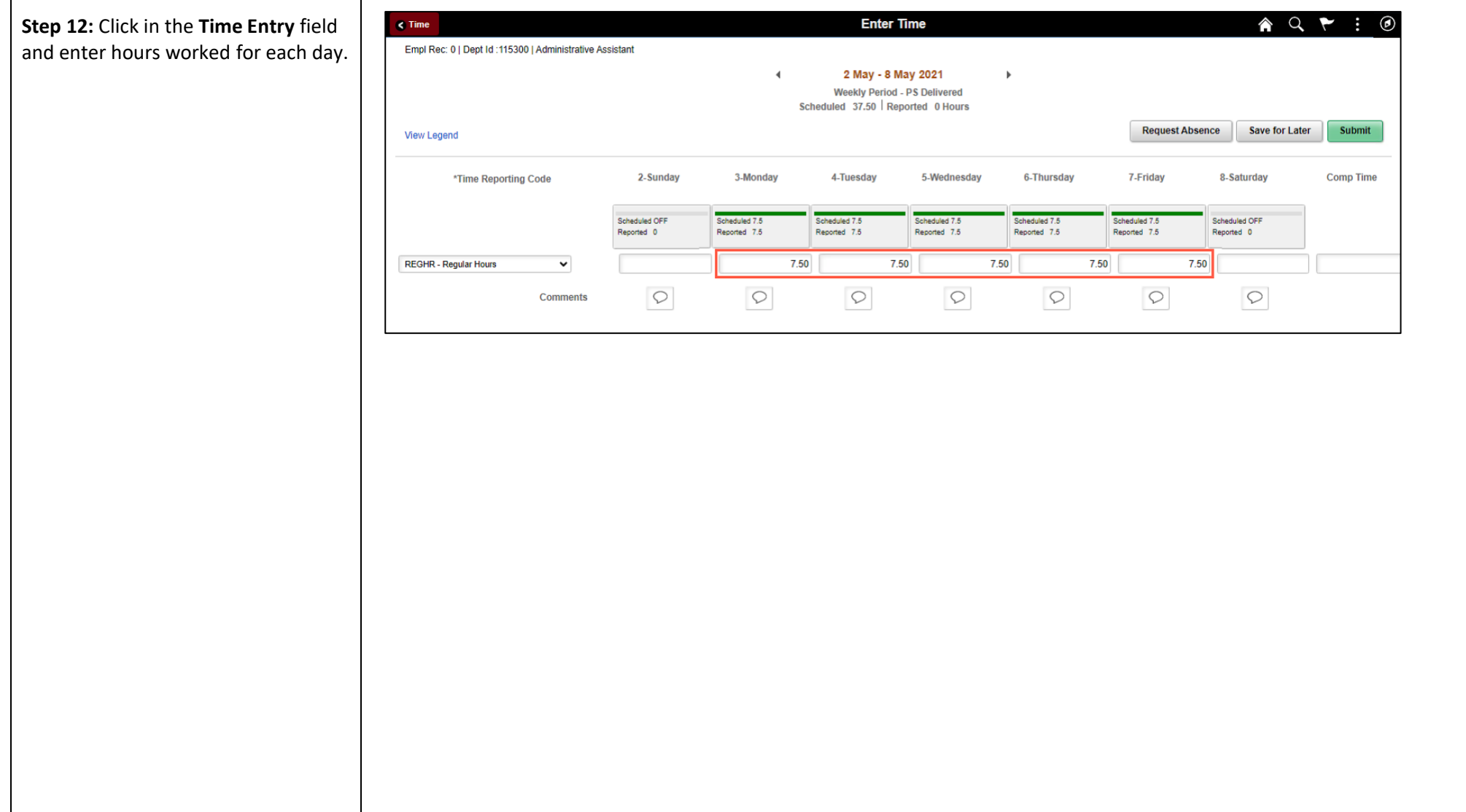

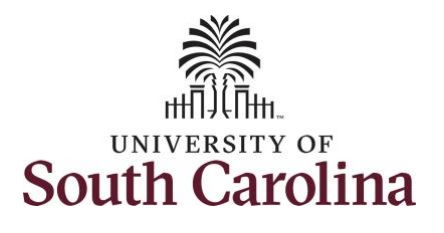

**Step 17:** The timesheet is complete. Click the **Submit** button.

Once the timesheet has been submitted correctly, you will see a message across the top of the screen saying that the timesheet has been submitted successfully. Also, an email is generated that will automatically be sent to the employee.

When a timesheet is entered by a manager on behalf of an employee, additional approval is not required.

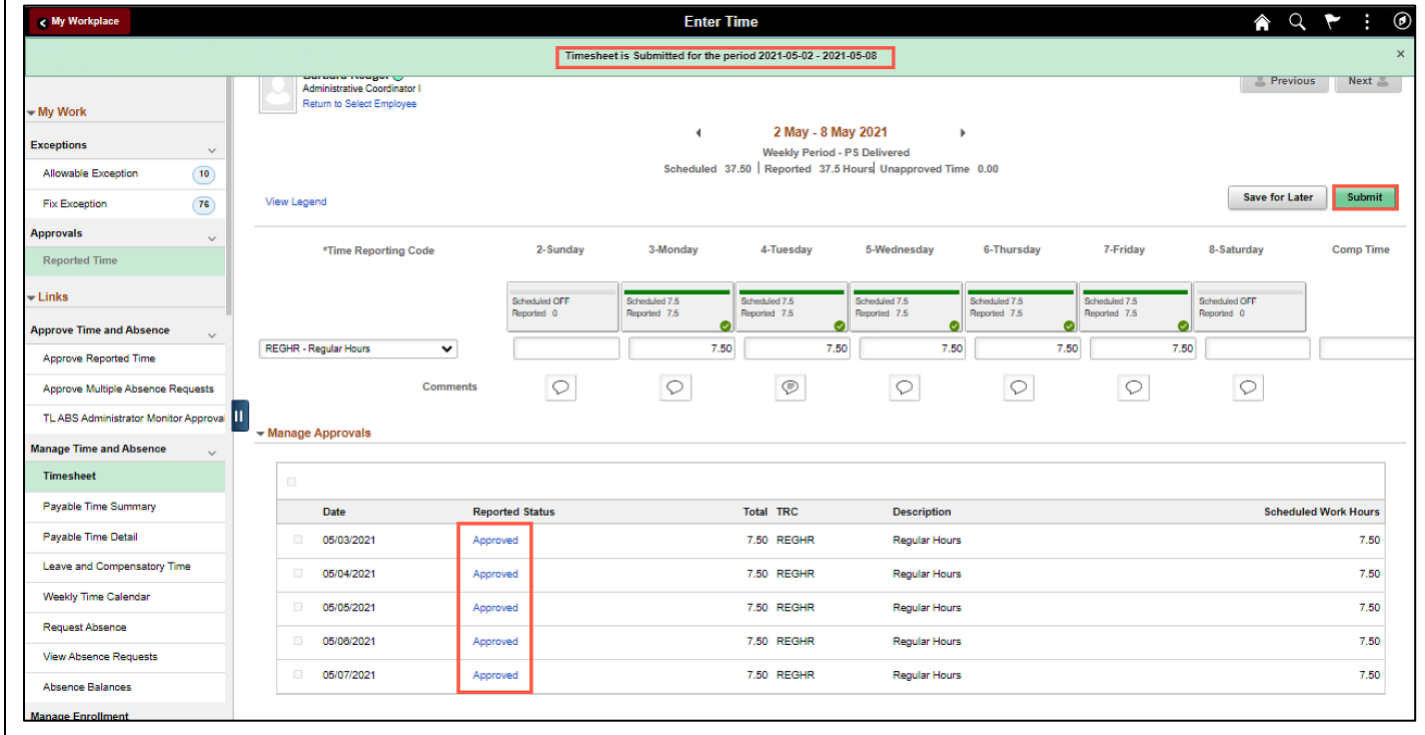

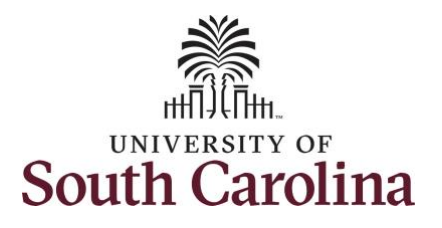

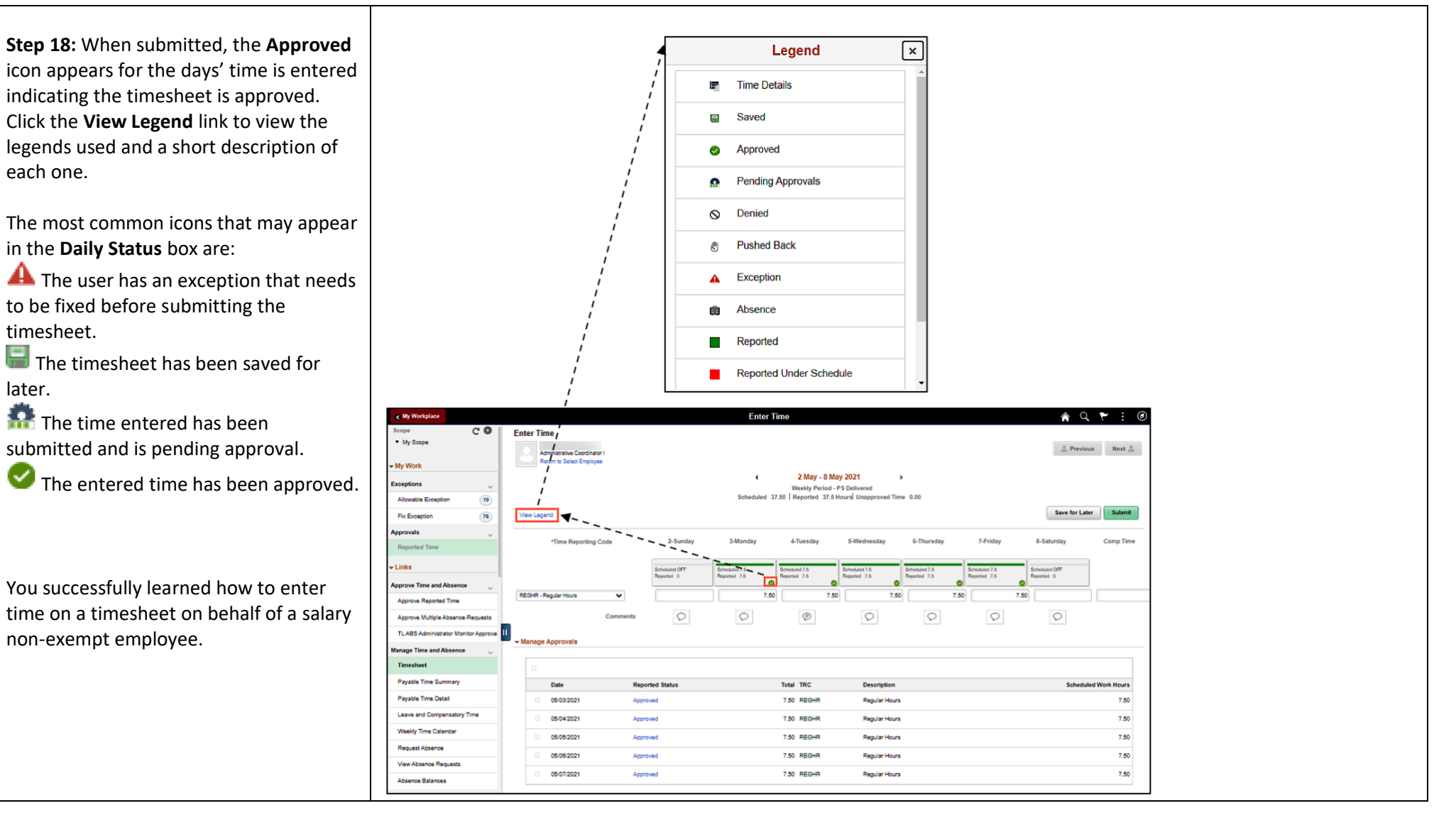